# **한라대학교**

2024. 01

## $\mathbf{T}$ 수강신청 사용자 매뉴얼 - MOBILE용

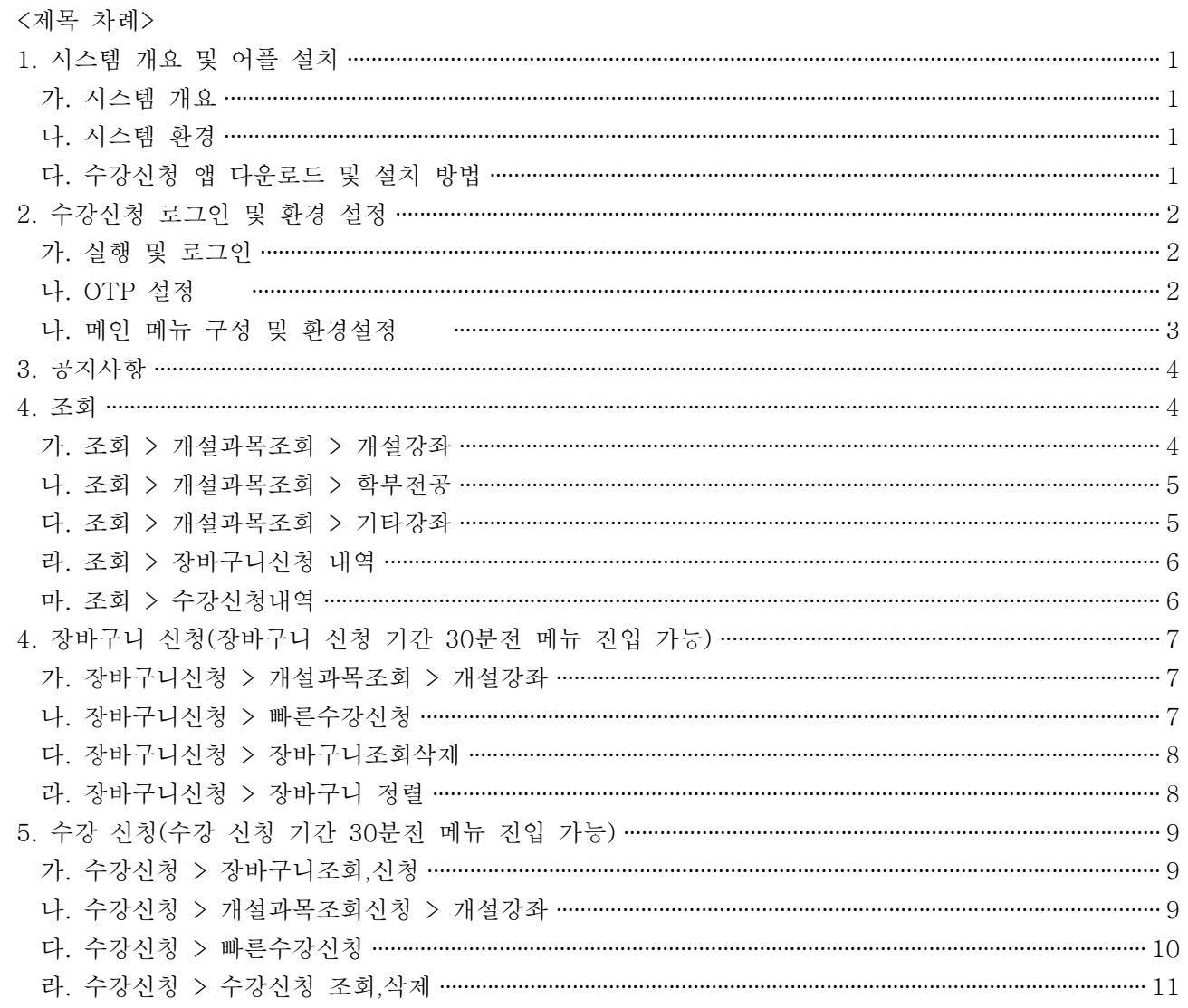

목 차

## **1. 시스템 개요 및 어플 설치**

#### **가. 시스템 개요**

- **장바구니신청** : 개설 교과목의 정보를 통해 인원수 제한 없이 신청
- **수강신청** : 실질적인 수강신청으로 관심과목 및 개설교과목을 선착순으로 신청
- **메뉴구성** : 학사일정에 따라 "장바구니신청", "수강신청" 기간으로 구분되며

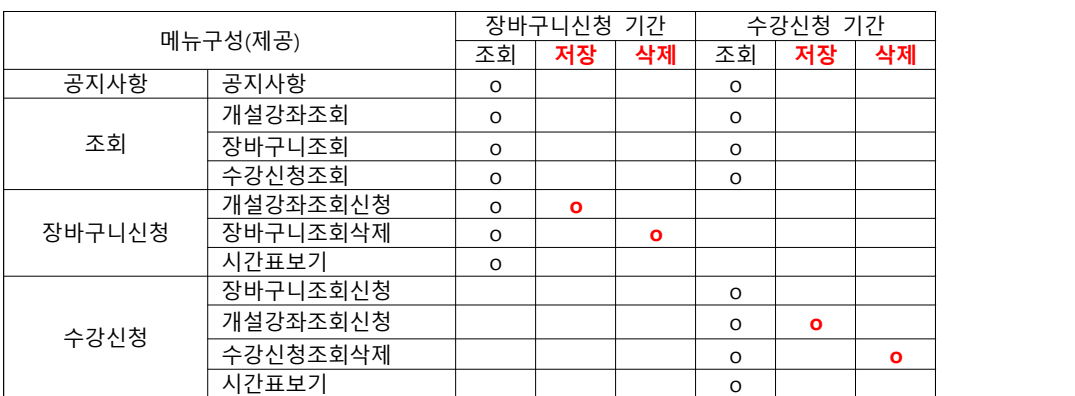

해당 일정에 따라 아래와 같이 시스템의 기능 제공

- [조회] 메뉴에서는 조회만 가능, [장바구니신청] 및 [수강신청]에서 저장, 조회, 삭제 가능 - 스마트폰 수강신청 앱을 통한 수강신청 종료 후 반드시 수강신청 내역을 확인

#### **나. 시스템 환경**

- **아이폰(아이패드), 안드로이드OS를 사용하는 폰 및 태블릿 PC**에서 이용이 가능
- 동일한 학번으로 동시에 두 군데 이상의 기기에서 스마트수강신청으로 로그인 했을 경우 **마지막으로 로그인 한 사용자만 사용 가능**(**인터넷과 모바일수강신청 동시사용 불가**)

#### **다. 수강신청 앱 다운로드 및 설치 방법**

- **앱스토어**를 통하여 설치하기(아이폰, 아이패드)
- 
- **Play스토어**를 통하여 설치하기(안드로이드)<br>- "**한라대학교**"을 검색하여 "<mark>한라대학교 수강신청</mark>" 어플을 설치
- 스토어에서 최신 버전 승인 전에 설치한 어플은 최신 버전으로 업그레이드하여 최신 버전으로 유지

## **2. 수강신청 로그인 및 환경 설정**

## **가. 실행 및 로그인**

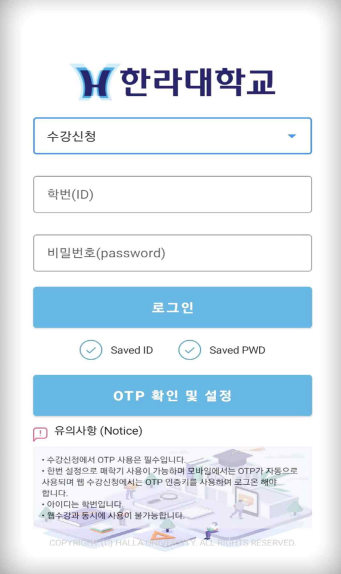

- 학번, 비밀번호 입력
- 학번을 저장할 경우 Saved ID 체크
- IOS 계열인 경우 로그인 후 설정에서 Face ID 등록 가능
- (Face ID를 등록 한 경우 학번, 비밀번호 없이 로그인 버튼 터치하여 로그인)

## **나. OTP 설정**

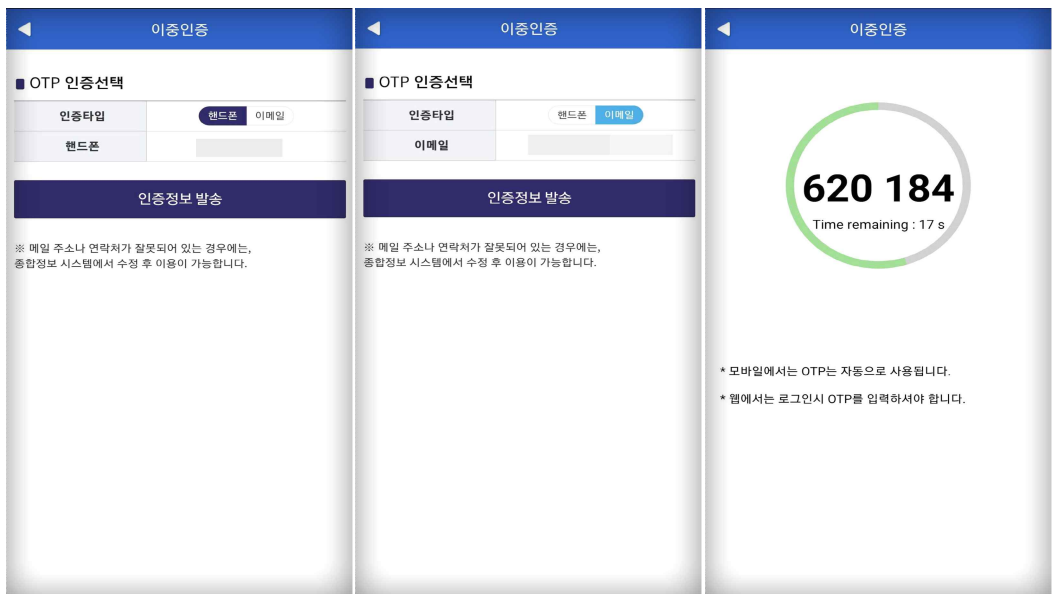

## - **수강신청에서 OTP사용은 필수입니다.**

- 한번 설정으로 매학기 사용이 가능하며, 모바일에서는 OTP가 자동으로 사용되며 웹 수강신청에서는 OTP 인증키를 사용하여 로그인 해야합니다.
- 사용되는 핸드폰과 이메일정보는 학적정보에서 데이터를 불러오므로 변경시 필수로 수정하여야합니다.

## **다. 메인 메뉴 구성 및 환경설정**

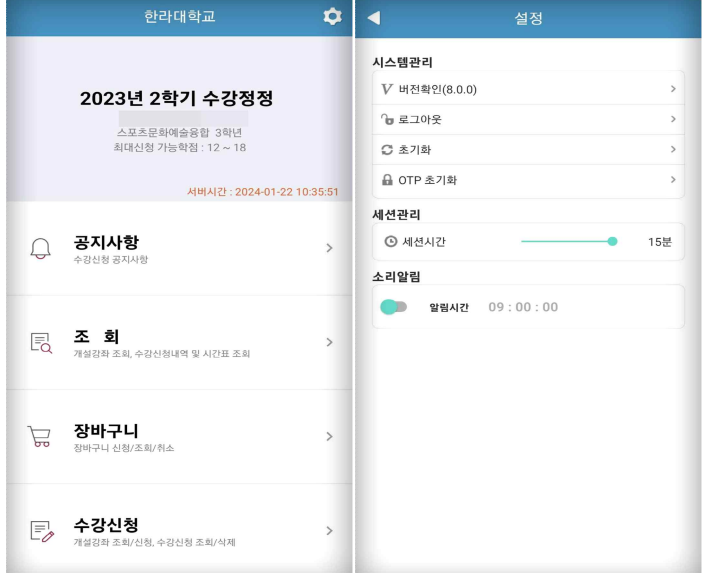

- 메인화면에 수강신청 년도,학기 및 개인 정보 확인
- 버전확인, 로그아웃, 세션 설정
- 초기화 : 저장했던 학번, 비밀번호 초기화
- 화면 스타일은 시스템 설정을 따름

(라이트 모드, 다크 모드)

## **3. 공지사항**

- 수강신청 공지사항

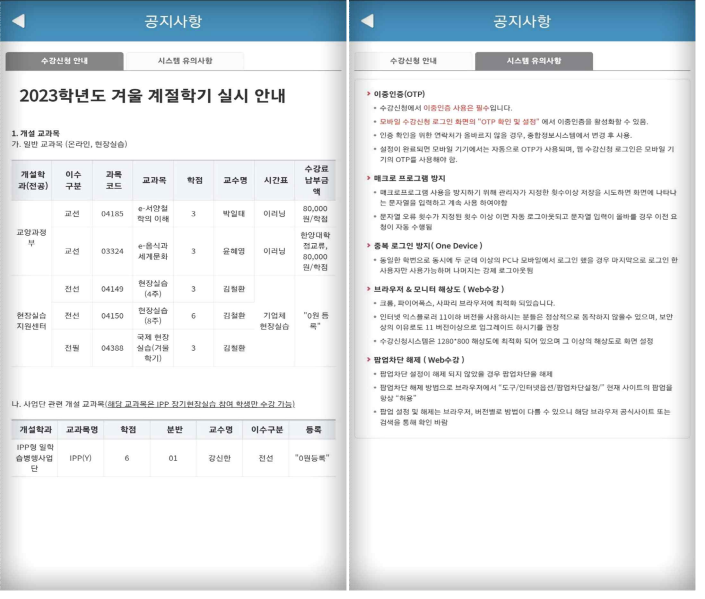

- 당해연도 학기 공지사항을 숙지하여 수강신청에 불이익이 없도록 준비 필요

## **4. 조회**

- 신청 기간과 관계없이 조회만 가능한 메뉴

### **가. 조회 > 개설강좌조회 > 개설강좌**

#### **: 해당 년도 학기의 개설강좌**

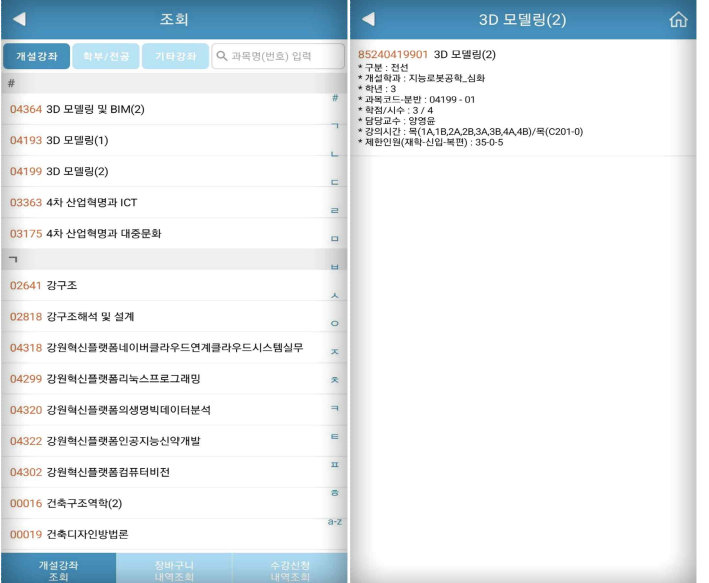

#### **나. 조회 > 개설강좌조회 > 학부전공**

 **: 해당 년도 학기의 학부전공 기준으로 조회**

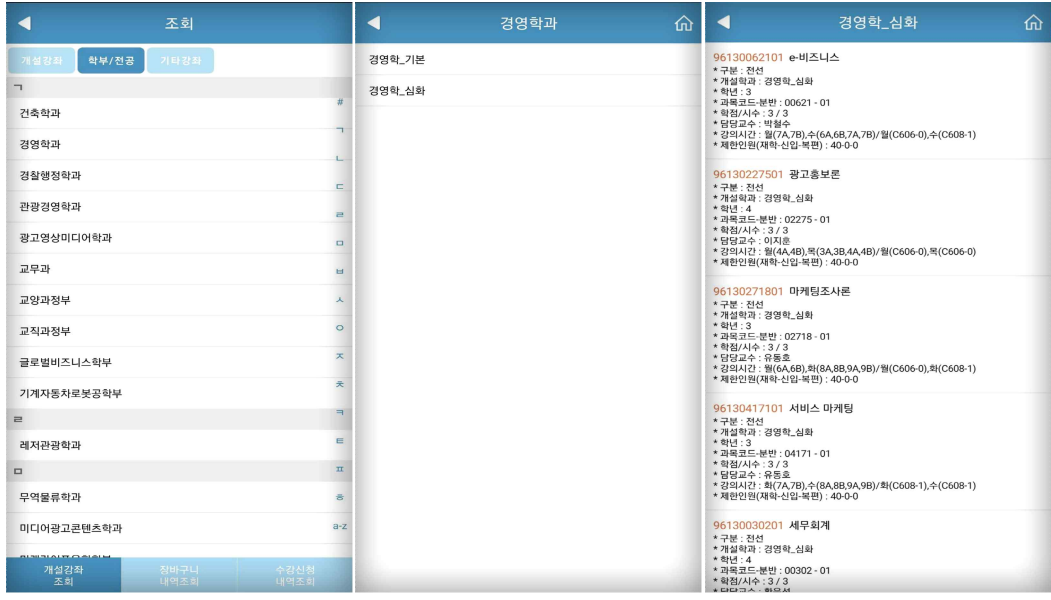

### **다. 조회 > 개설강좌조회 > 기타강좌**

## **: 교양선택/교양필수/교직/기초 과목을 조회**

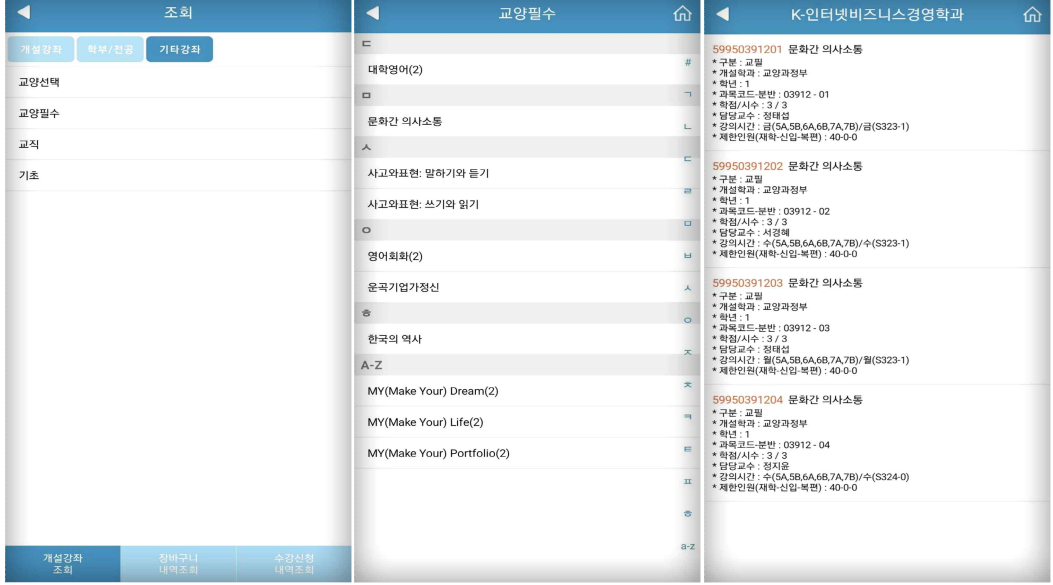

#### **라. 조회 > 장바구니신청 내역**

 **: 해당 년도 학기에 장바구니 신청한 수강 내역을 조회**

 **수강내역 상단 "신청정보" 옆의 스케쥴 아이콘을 클릭하면 시간표 확인 가능**

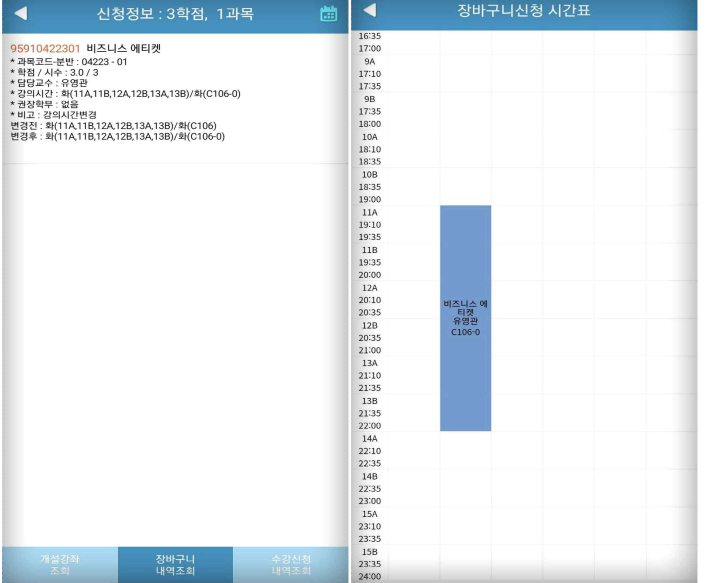

#### **마. 조회 > 수강신청내역**

 **: 해당 년도 학기에 신청한 수강 내역을 조회**

 **수강내역 상단 "신청정보" 옆의 스케쥴 아이콘을 클릭하면 시간표 확인 가능**

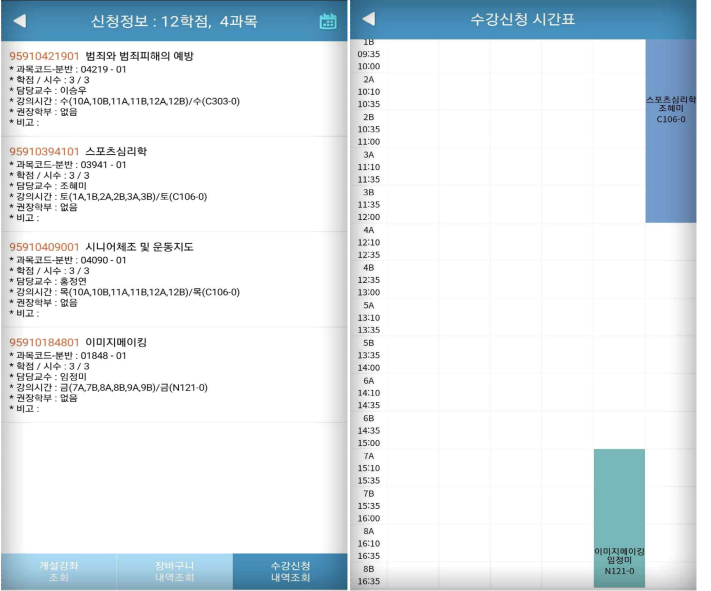

## **4. 장바구니 신청(장바구니 신청 기간 30분전 메뉴 진입 가능)**

#### **가. 장바구니신청 > 개설과목조회신청 > 개설강좌**

 **: 해당 년도 학기의 개설강좌를 조회 및 신청**

 **학부전공과 기타강좌의 설명은 조회쪽 참고** 

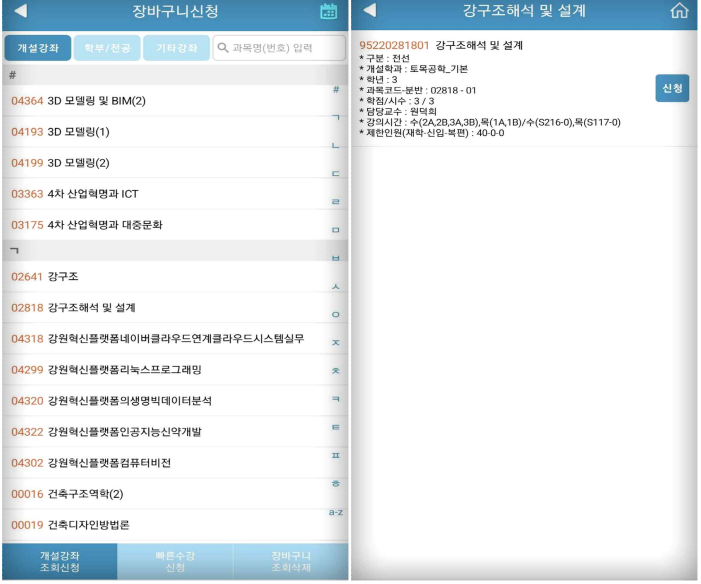

## **나. 장바구니신청 > 빠른수강신청**

#### **: 신청할 과목의 교과목코드와 분반을 알고 있다면 빠르게 신청 가능**

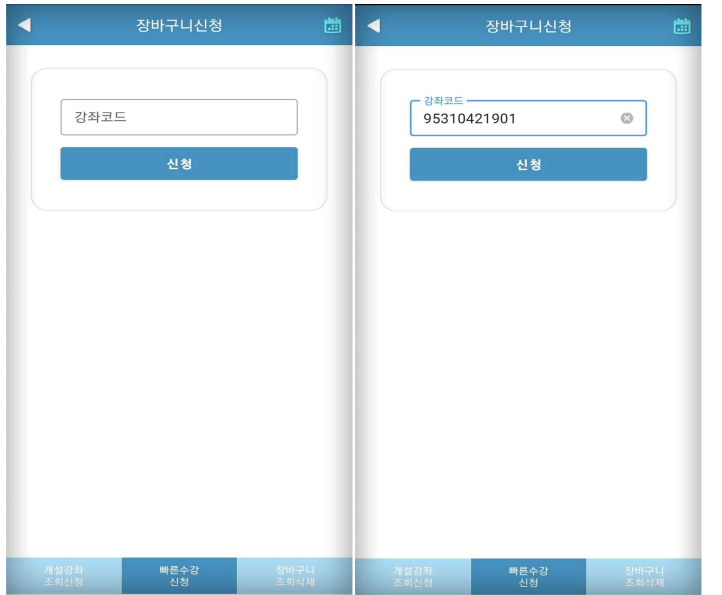

#### **다. 장바구니신청 > 장바구니조회,삭제**

 **: 신청한 장바구니내역을 조회하며, 순서변경과 삭제를 할 수 있음**

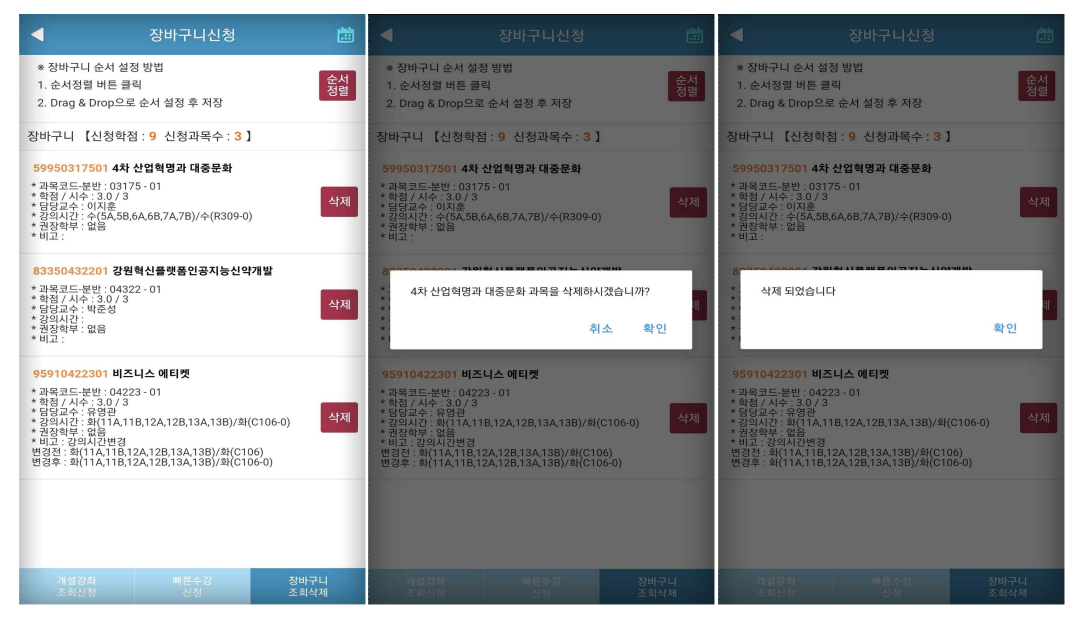

#### **라. 장바구니신청 > 장바구니 정렬**

**: 과목의 정렬을 통해 수강신청 기간에 빠르게 신청이 가능**

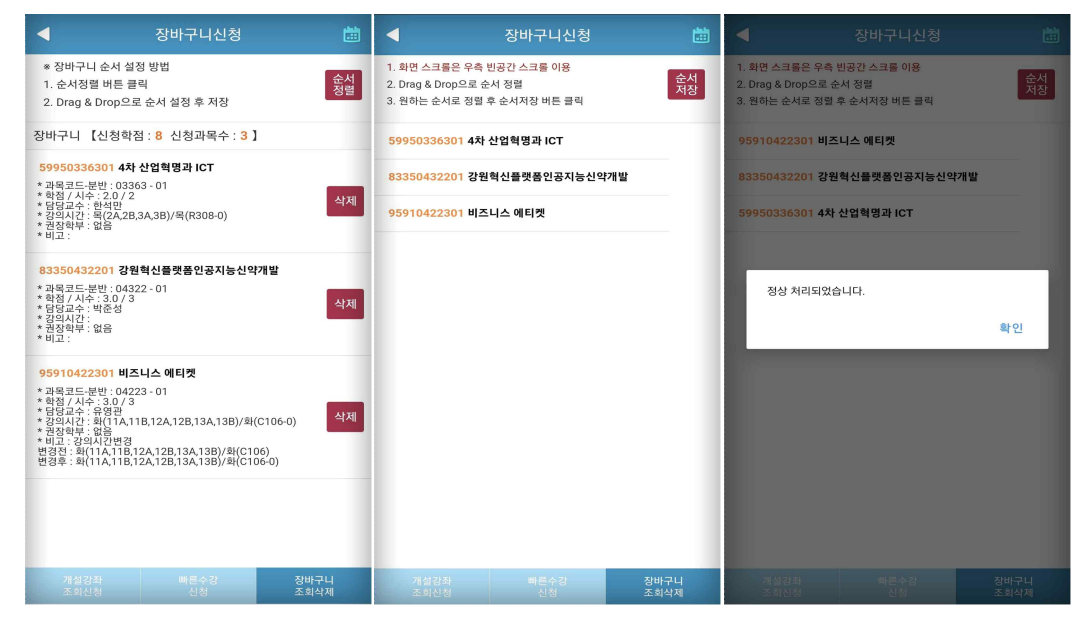

 $\bullet$  순서저장

 수강신청 메뉴에서 설정된 순서로 장바구니내역이 조회되어, - 원하는 과목을 빠르게 수강신청 할 수 있다.<br>가. 방법

 "순서설정" 버튼 클릭 시, 2번 화면처럼 전환됨 원하는 Row를 클릭하고 있는 상태에서 Drag & Drop으로 원하는 순서로 정렬을 하고, 순서저장하여 완료. **순서저장 버튼을 눌러 저장하지 않으면, 반영되지 않음**

**장바구니신청을 했다고 해서, 본 수강신청이 되는 것이 아니므로 반드시 장바구니신청 결과를 확인하고, 장바구니신청 결과에 따라 정기 수강신청기간에 별도로 수강신청하여야 합니다.**

## **5. 수강 신청(수강 신청 기간 30분전 메뉴 진입 가능)**

**가. 수강 신청 > 장바구니조회,신청**

 **: 장바구니 신청한 내역이 기본으로 조회 되고 바로 신청이 가능함**

 **이미 수강신청 한 과목은 "수강완료"로 보여지게 처리**

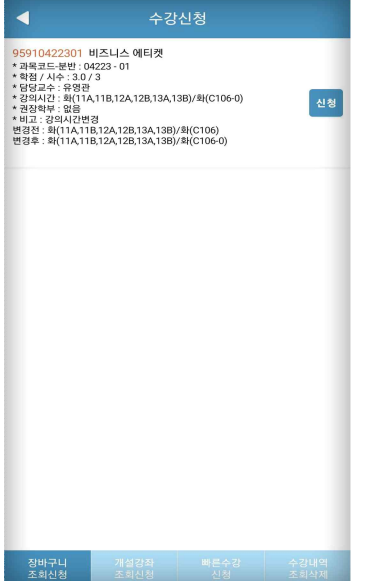

**나. 수강신청 > 개설과목조회신청 > 개설강좌**

 **: 해당 년도 학기의 개설과목을 조회 가능 장바구니신청을 하지 않았거나, 인원이 찼거나 등 장바구니신청이 더 이상 어려운 경우 학부전공과 기타강좌의 설명은 조회쪽 참고** 

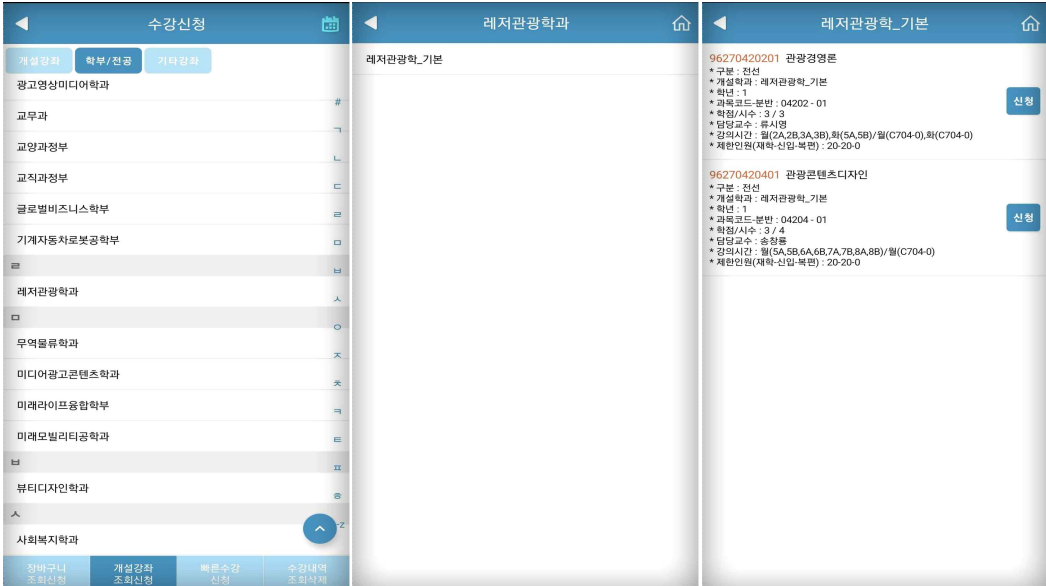

## **다. 수강 신청 > 빠른수강신청**

#### **: 신청할 과목의 교과목코드와 분반을 알고 있다면 빠르게 신청 가능**

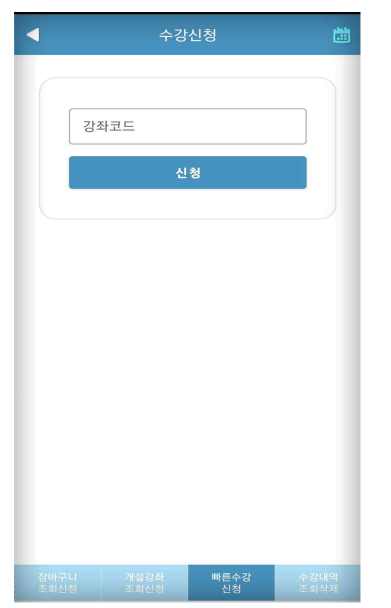

## **라. 수강 신청 > 수강신청 조회,삭제**

 **: 신청한 신청 내역을 조회하며, 삭제를 할 수 있음**

 **수강내역 상단 "신청정보" 옆의 스케쥴 아이콘을 클릭하면 시간표 확인 가능**

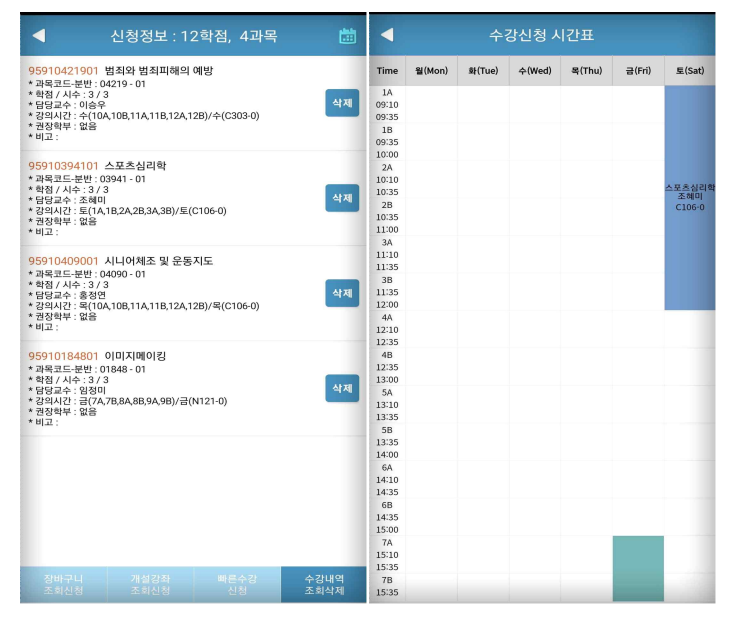